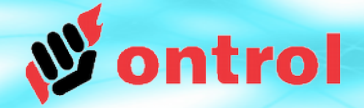

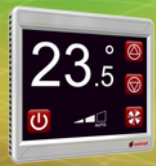

# **ADIM 1**

Dosyaları kopyalama

#### **SoxToSerial Dosyaları**

Son sürümü web sitesinden indirin: ontrol.com.tr/rion

İndirdiğiniz sıkıştırılmış arşivdeki dosyaları, klasör yapısını muhafaza etmeye dikkat ederek bilgisayarınızda herhangi bir yere kopyalayın.

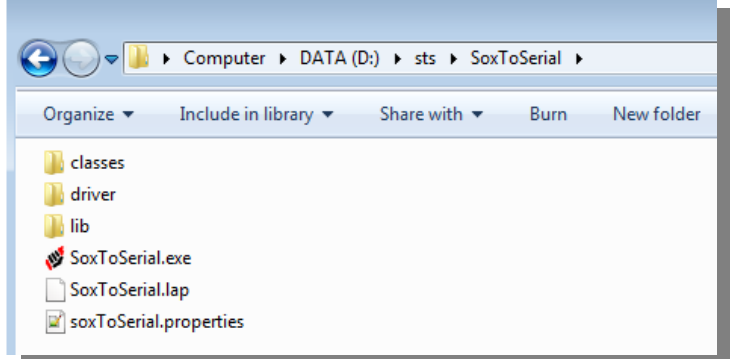

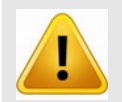

Klasörün yolunda boşluk ve/veya İngilizce olmayan karakter bulunmamalıdır. (Hatalı yol örneği: C:\Users\Teknik İşletme\Documents\Desktop\R-ION\_Firmware)

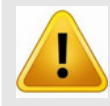

SoxToSerial kullanmak için bilgisayarınızda Java 64-bit sürümünün yüklü olması gerekmektedir. 32-bit Java sürümü ile birlikte çalıştırılamaz.

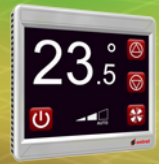

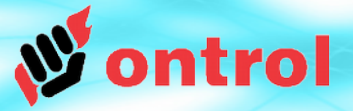

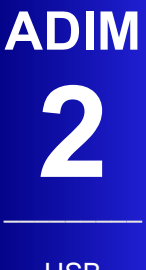

USB sürücüsü yükleme -- COM Port numarası

–––––––––

- R-ION ile bilgisayarınızı standart macro USB kablosu ile bağlayın<sup>1</sup>.
- R-ION bağlantı noktasının<sup>2</sup> ismini bulun:

**İngilizce Windows:** ControlPanel > System > DeviceManager altında Ports başlığına bakın.

**Türkçe Windows:** KontrolPanel > Sistem > AygıtYöneticisi altında BağlantıNoktaları başlığına bakın

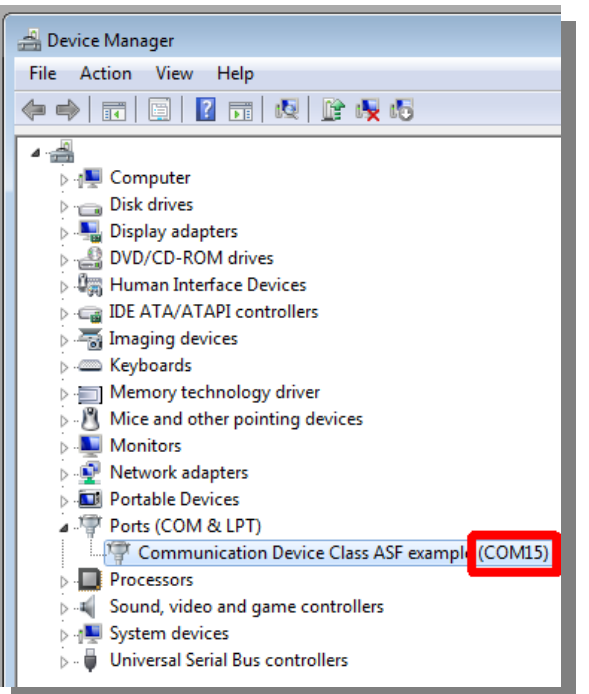

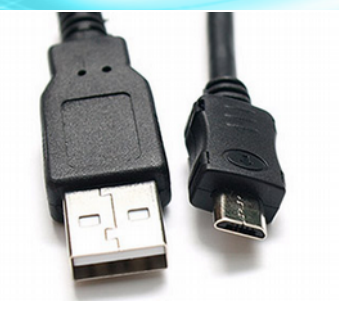

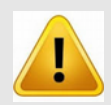

Yüksek kalite USB kablo kullanınız. Düşük kalite kablonun çeşitli problemlere yol açtığı bilinmektedir.

**¹ Not :**

Eğer bu bağlantıyı ilk defa yapıyorsanız "Ontrol USB driver" yüklemeniz gerekecektir. Gerekli dosyalar indirdiğiniz paket içinde driver klasörü altında mevcuttur.

**2 İpucu :**

Bir fiziksel USB portu belirleyip her seferinde aynısını kullanmak iyi bir fikir. Bu sayede bağlantı (COM port) numarası değişmez ve her seferinde hangi numara olduğunu aranmanız gerekmez.

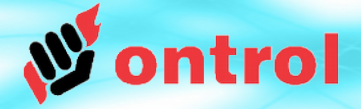

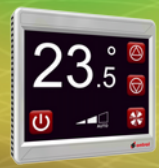

## **ADIM 3**

Programı çalıştırma

#### **SoxToSerial Programı**

- SoxToSerial.exe programını çalıştırın.
- COM portu ayarlayın (bkz. adım 2) UDP portunu ayarlayın (sox için varsayılan 1876) Butona tıklayın
- Tamamdır! Bağlantınız hazır.

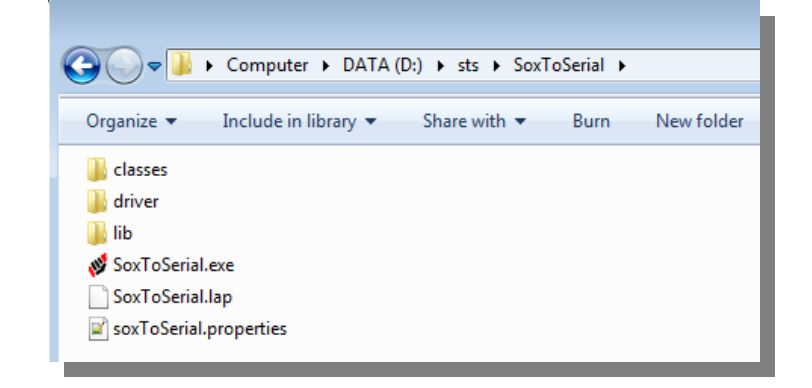

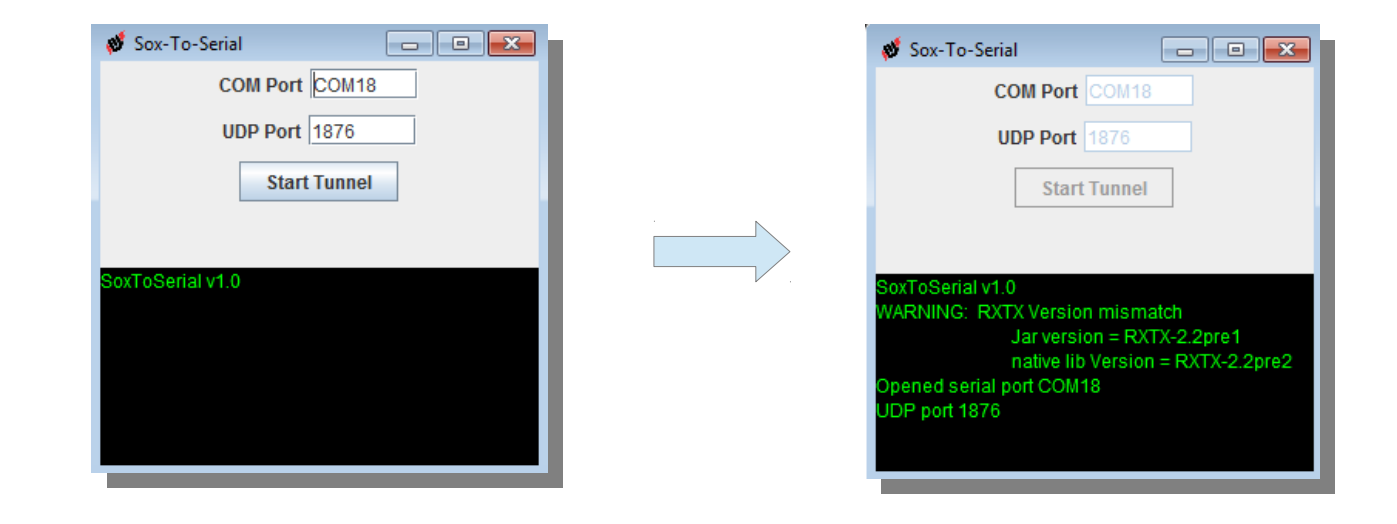

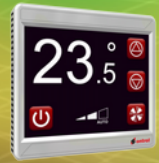

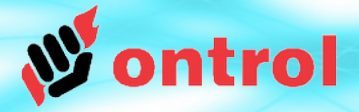

### **ADIM 4**

Cihaza bağlantı

### **NiagaraAX Programından cihaza ulaşın**

Niagara AX İngilizce menüsünden File>Open>Open Device Host IP addresi olarak 'localhost' kullanın.

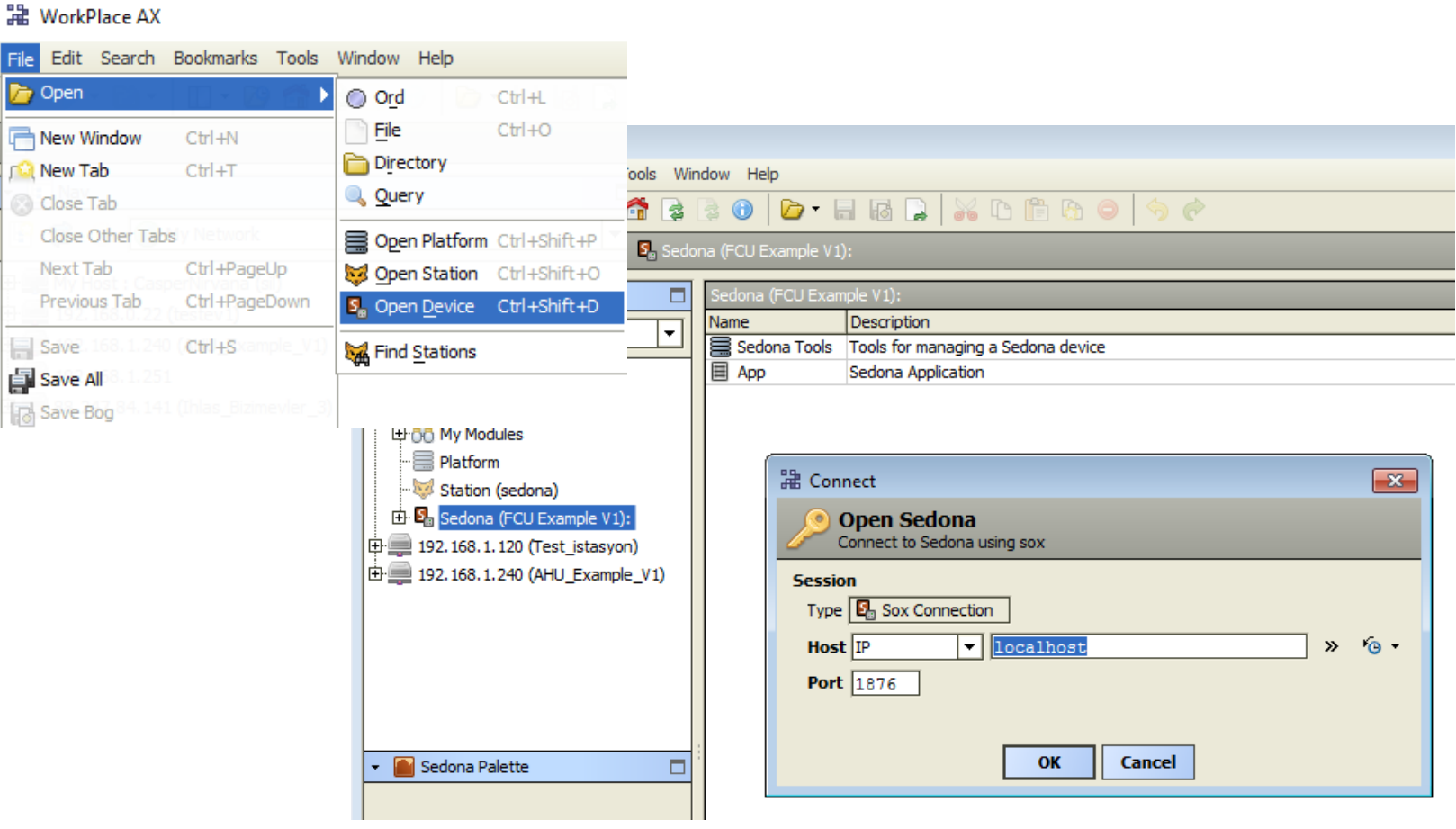